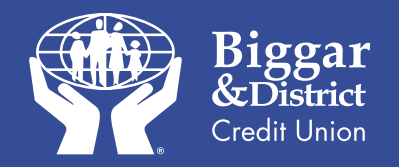

# **Mobile App Instructions**

#### **Step 1. Online Banking:**

Sign up for Online Banking in branch with any one of our member representatives. Once you are signed up for Online Banking you then register your smart phone device on in Online Banking to get started with our Mobile App.

#### **To register your Smart Phone:**

(You don't have to do this for tablet/iPad) Sign onto Online Banking through www.biggarcu. com. Log into your account and go to **Account Services** and **Manage Mobile Banking** to register your device.

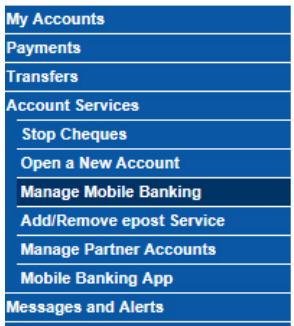

Click on "**Register your phone for Mobile Banking**" link and agree to the **Terms & Conditions**. You will then be asked to enter your phone number and carrier. Once this is entered hit continue, a confirmation number will be text to your smart phone. Enter that confirmation number into the computer. You are now registered for mobile banking.

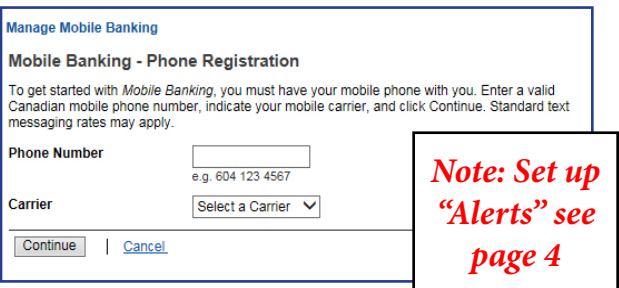

#### **Step 2. Download App:**

To download our App, go to your App provider; either Google Play or the App Store.

#### **Search for:**

## **Biggar Credit Union Mobile Banking**

**Biggar Credit Union Mobile** Banking Biggar & District Credit Union

#### **Our Mobile App supports:**

- Android 4.1 and up
- Apple device ISO 7 or later (iPhone/iPad/iPod Touch)

#### **Step 3. Log On:**

If you want the App to remembers your login information, then keep "Remember Me" switched to "ON"; and enter a "Nickname". This can be anything you want it to be.

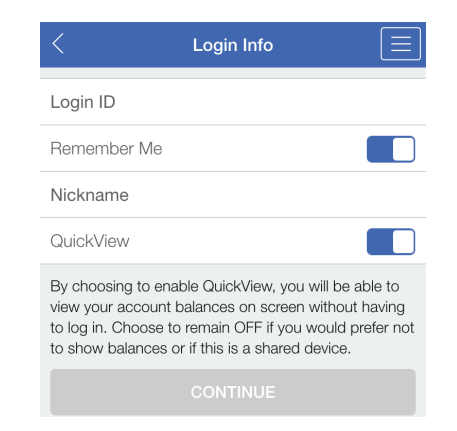

If you do not want to have a memorized account, simply turn this feature OFF

Use the same Login ID; PAC and answer your security question - as you do with Online Banking to get set up. Once set up, you can do almost everything you do in Online Banking:

- Manage multiple accounts
- Transfer money
- Pay bills
- View account activity and balances
- Make a loan payment

As well as with the App you get:

- Quick View™
- INTERAC e-Transfer**†**
- Deposit Anywhere™

### **Quick View™:**

Is a new feature that allows you to have real-time access to your account balance without logging on; by default this is switched on. This can be switched off at anytime within the App or if you loose your device as a safety feature, you can remove it by logging into Online Banking and deactivating your device under **Mobile Banking App.**

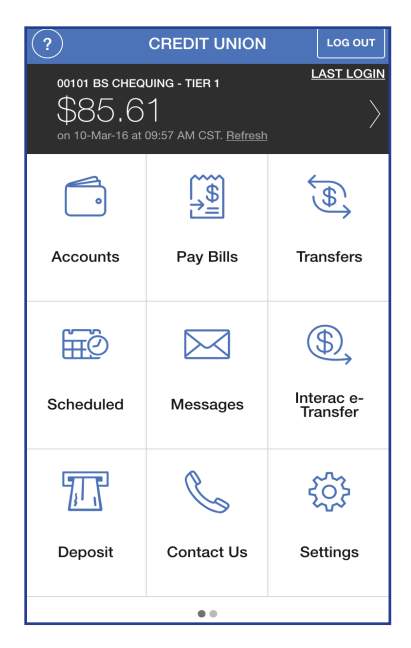

## INTERAC e-Transfer®

### **INTERAC e-Transfer† :**

To send a INTERAC e-Transfer**†** within Canada, all you need is your recipient's e-mail address and/or mobile phone number, to send money in just a few quick and easy steps and our Mobile App makes it even easier. To find out more about how to send an e-Transfer**†** go to: www.biggarcu.com.

#### **Sending Limits:**

•Per Transaction: \$2,000.00 •Per Week: \$8,000.00 •Per Month: \$15,000.00 •A non-refundable fee of \$1.50 will be charged for sending an INTERAC e-Transfer**†**

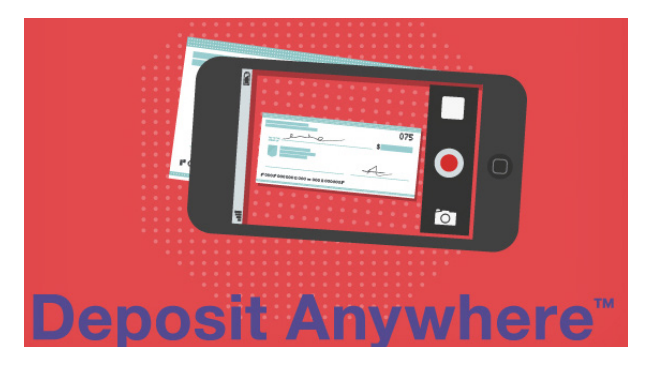

### **Deposit Anywhere™ :**

Is a quick and easy way to deposit your cheques wherever you are; camping, traveling or driving the tractor.

All you have to do is:

- 1. Pick an account to deposit into
- 2. Enter the amount of the cheque
- 2. Take a picture of the front and back of the cheque

Once the deposit is confirmed write "Deposited" on the front of the cheque and keep for 90 days. Your cheque will be deposited within 4 business days and you can do it from anywhere.

*It doesn't get any easier than that!*

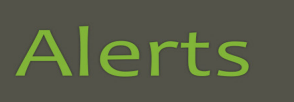

## *Guard against account fraud!*

Biggar & District Credit Union Alerts will let you know when important changes have been made to your information in Internet Banking. These alerts add additional protection to allow you to identify and report potential fraudulent activity as soon as it happens.

#### **You can sign up to be notifide when:**

- Your Personal Access Code (PAC) is changed via Online Banking.
- If you are locked out of Online Banking via Increased Authentication after 3 attempts to log in.
- Login Alert you receive an alert when an online login has occurred
- INTERAC e-Transfer New Recipient Added Alerts
- A new bill payee is added to your list of vendors.

#### **How do I sign up?**

- 1. Log into Biggar & District Credit Union Online Banking.
- 2. Navigate to the Messages and Alerts tab and click on Get Started Today to display the Mobile Alerts page. Choose Add Contacts.
- 3. You will be asked to accept the Alerts Agreement before you can complete your registration.
- 4. From here, add an email contact, phone contact (or both!) and follow the instructions received in the confirmation email or text.
- 5. Choose which alerts you'd like to receive.
- 6. Ensure the check box beside the contact (email address and/or mobile phone) to receive the alert has been checked by choosing Manage Alerts and selecting the alerts you wish to receive. Click Submit
- 7. You're all set!

More detailed information is available on our website at: www.biggarcu.com or call us 306-948-3352